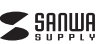

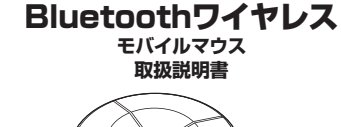

**400-MAWBT198BK**

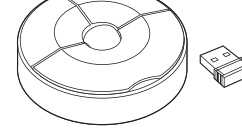

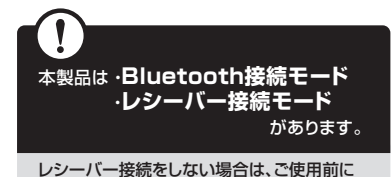

**Bluetooth接続が必要**です。

本紙の を参照し、機器と**10.機器との接続方法**本製品の**ペアリングを行ってください。**

この度はBluetoothワイヤレスモバイルマウス「**400-MAWBT198BK**」(以下本製 品)をお買い上げいただき誠にありがとうございます。この取扱説明書では、本製品の使用方法や安全にお取扱いいただくための注意事項を記載しています。こ使用の前によくご覧ください。 読み終わったあともこの取扱説明書は大切に保管してください。

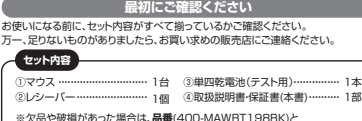

※欠品や破損があった場合は、**品番**(400-MAWBT198BK)と  **上記の番号**(①~④)と**名称**(レシーバーなど)をお知らせください。

デザイン及び仕様については改良のため予告なしに変更することがあります。本書に記載の社名及び製品名は各社の商標又は登録商標です。

## サンワサプライ株式会社

### **保証規定**

- -<br>1)保証期間内に正常な使用状態でご使用の場合に限り品質を保証しております。万<br>- 一保証期間内で故障がありました場合は、弊社所定の方法で無償修理いたします ので、保証書を製品に添えてお買い上げの販売店までお持ちください。
- 2)次のような場合は保証期間内でも有償修理になります。<br>(1)保証書をご提示いただけない場合。<br>(2)所定の項目をご記入いただけない場合、あるいは字句を書き換えられた場合。<br>(3)故障の原因が取扱い上の不注意による場合。
- 
- (4)故障の原因がお客様による輪送・移動中の衝撃による場合。<br>(6)天変地異、ならびに公害や異常電圧その他の外部要因による故障及び損傷の場合。<br>(6)譲渡や中古販売、オークション、転売などでご購入された場合は、保証期間内で<br>3)お客様ご自身による改造または修理があったと判断された場合は、保証期間内で
- の修理もお受けいたしかねます。
- 4)本製品の故障、またはその使用によって生じた直接、間接の損害については弊社はその責を負わないものとします。 5)本製品を使用中に発生したデータやプログラムの消失、または破損についての補
- 償はいたしかねます。 6)本製品は医療機器、原子力設備や機器、航空宇宙機器、輸送設備や機器などの人命
- に関わる設備や機器、及び高度な信頼性を必要とする設備や機器やシステムなど への組み込みや使用は意図されておりません。これらの用途に本製品を使用され、 人身事故、社会的障害などが生じても弊社はいかなる責任も負いかねます。 7)修理ご依頼品を郵送、またはご持参される場合の諸費用は、お客様のご負担とな ります。
- 8)保証書は再発行いたしませんので、大切に保管してください。

9)保証書は日本国内においてのみ有効です。

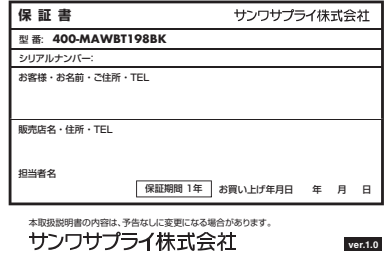

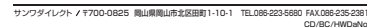

# **健康に関する注意**

マウスやトラックボール、キーボードを長時間操作すると、手や腕や首、肩などに負担 が掛かり痛みや痺れを感じることがあります。そのまま操作を繰り返していると、場 合によっては深刻な障害を引き起こす恐れがあります。マウスやキーボードを操作中 に身体に痛みや痺れを感じたら、直ちに操作を中止し、場合によっては医師に相談し てください。また日常のパソコン操作では定期的に休憩を取り、手や腕や首、肩など身体に負担が掛からないように心がけてください。

### **「安全にお使いいただくためのご注意(必ずお守りください)**

- ! **警 告** 下記の事項を守らないと火災・感電により、死亡や大けがの原因となります。
- ●分解、改造はしないでください。
- 〈火災、感電、故障の恐れがあります〉※保証の対象外になります。●水などの液体に湿らさないでください
- 〈火災、感電、故障の恐れがあります〉●本体に異常がある場合は使用を中止してください。
- ハハラへいじ ジョッショッショー ●小さな子供のそばでは本製品の取外しなどの作業をしないでください。
- 〈小さい部品を飲み込んだりする危険性があります〉

#### ! **注 意** 下記の事項を守らないと事故や他の機器に損害を与えることがあります。

- ●取付け取外しの時は慎重に作業を行ってください。機器の故障の原因となります。 ●次のようなところで使用しないでください。<br>- ①直接日光の当たる場所 - → ①静電気の発生する場所 ■次のようなここうこに用し ⑵湿気や水分のある場所 ⑶傾斜のある不安定な場所 ⑸通常の生活環境とは大きく異なる場所⑹マグネットのような磁気のある場所
- ●長時間の使用後は高温になっております。取扱いにはご注意ください。 (火傷の恐れがあります)
- ●対応機器用のマウス以外の用途では使用しないでください。 ●マウスの誤動作によって、重大な影響を及ぼす恐れのある機器では使用しないで
- ください。●1ヶ月以上マウスを使用しない場合は、本製品と機器の接続を切ってください。 ●センサーの光を直接見ることは危険です。目を痛めることがありますので十分注
- 意してください。**■お手入れについて**
- ⑴清掃する時は本製品が電源OFFの状態で行ってください。
- (2)機器は柔らかい布で拭いてください。 ⑶シンナー・ベンジン・ワックス等は使わないでください。

### **■ Bluetoothについて**

- ●本製品の使用周波数帯では、産業・科学・医療用機器等のほか、工場の製造ライン 等で使用されている移動体識別用の構内無線局(免許を要する無線局)及び特定小電力無線局(免許を要しない無線局)が運用されています。
- ●本製品を使用する前に、近くで移動体識別用の構内無線局及び特定小電力無線局 が運営されてないことを確認してください。
- ●万一、本製品から移動体識別用の構内無線局に対して電波干渉の事例が発生した 場合には、使用場所を変えるか、速やかに電波の発射を停止してください。

#### **■ 良好な通信のために**

- ●他の機器と見通しの良い場所で通信してください。建物の構造や障害物によって は、通信距離が短くなります。特に鉄筋コンクリートなどを挟むと、通信不能な場合があります。
- ●Bluetooth接続においては、無線LANその他の無線機器の周囲、電子レンジなど 電波を発する機器の周囲、障害物の多い場所、その他電波状態の悪い環境で使用しないでください。接続が頻繁に途切れたり、通信速度が極端に低下したり、
- エラーが発生する可能性があります。 ●IEEE802.11g/bの無線LAN機器と本製品などのBluetooth機器は同一周波 数帯(2.4GHz)を使用するため、近くで使用すると互いに電波障害を発生し、通信 速度が低下したり接続不能になる場合があります。この場合は、使用しない機器の電源を切ってください。

●無線機や放送局の近くで正常に通信できない場合は、使用場所を変更してください。

### **1 接続手順** 対応OSを確認します。マウスに電池を入れ、 →**2.対応機種・対応OS** 電源をONにしてください。→**6.ご使用前の準備どちらか USB A(ワイヤレス)接続 Bluetooth接続**機器の電源を入れOSを起動し 機器の電源を入れてくる記載し luetoothのペアリング(接続 USB Aポートにレシーバーを 操作を行います。 接続してください。 Ó 1Œ **→10.機器との接続方法→10.機器との接続方法 >Bluetooth機器との 接続方法 >2.4GHzワイヤレス 機器との接続方法**

マウスは使えるようになります。

### **2.対応機種・対応OS**

- **Bluetooth**Windows搭載(DOS/V)パソコン・タブレット、Apple Macシリーズ、**<対応機種>**
- Chrome OS搭載パソコン、Androidスマートフォン・タブレット iPhoneシリーズ、iPadシリーズ ※Bluetoothモジュールが内蔵されたBluetoothマウスに対応している機種。※Bluetooth5.2 HOGPに対応した機種
- Windows 11・10・8.1・8、 macOS 14・13・12・11、macOS10.13~10.15、Chrome OS、 **<対応OS>** Android 11・12、iOS13~17、iPadOS 13~17

### **USB A(2.4GHzワイヤレス)**

- **<対応機種>** Windows搭載(DOS/V)バソコン、Apple Macシリーズ、 Chrome OS搭載パソコン※標準でUSB Aポートを持つ機種。<br>※パソコン本体にType-Cポートを持つ機種に、変換アダプタを使用して \*\*\*\*ション++++2++5p20 5710 - 233 - 2021
- Windows 11・10・8.1・8、**<対応OS>**macOS 13・12・11、macOS10.13~10.15、Chrome OS

### **3.仕様**

- **<Bluetooth仕様>** 適合規格 Bluetooth Ver.5.2(BLE) Class2 通 信 範 囲 木製机(非磁性体)/半径約10m、スチール机(磁性体)/半径約2m<br>通 信 範 囲 ※電波の通信範囲は使用環境によって異なります。 連続作動時間/約50時間、連続待機時間/約7500時間、使用可能日数/約88日 ※一日8時間のパソコン作業で、マウス操作を5%行った場合。 ※自然放電等を考慮しない弊社社内テスト値であり、保証値では ありません。電池性能周波数範囲 2.402~2.480GHz プロファイル HOGP (HID over GATT Profile) **<2.4GHzワイヤレス仕様>**USB HID仕様バージョン1.1準拠 ※USB 10Gbps/5Gbps/2.0でも動作します。 対応規格
- 通 信 範 囲 本製机(非磁性体)/半径約10m、スチール机(磁性体)/半径約2m<br>通 信 範 囲 ※電波の通信範囲は使用環境によって異なります。 ワイヤレス方式 2.4GHz RF電波方式 ※マウスとレシーバー間のIDは固定です。コ ネ ク タ|USB Aコネクタ
- 連続作動時間/約50時間、連続待機時間/約7500時間、 使用可能日数/約88日 ※一日8時間のパソコン作業で、マウス操作を5%行った場合。 ※自然放電等を考慮しない弊社社内テスト値であり、保証値ではありません。 電池性能

#### **<共通仕様>**

分解能 1200count/inch 読み取り方式 光学センサー方式ボ タ ン 2ボタン、ホイール(スクロール)ボタン マウス/約直径70×H21.3mm・約40g(電池含まず) レシーバー/約W14.2×D18.4×H6.3mm・約2g ー<br>サイズ·重量

#### **4.特長**

- ●鞄などのポケットに収納しやすい薄型、円形のワイヤレスマウスです。 ●端末との接続は、Bluetooth接続、もしくはワイヤレスレシーバー接続の2種類から選ぶことができます。
- ※Bluetooth接続、レシーバー接続の同時使用はできません。
- ●通信範囲が半径10mの広範囲で安定したデータ通信が可能です。
- ●Android搭載のスマートフォンやタブレット、iPadなどでも使用できます。 ※AndroidでもBluetoothマウスに対応していない場合があります。使用されている製品の仕様などをよくご確認ください。
- ●接続切替え、または電源をOFFできるスイッチがあるので。持ち運び中の誤動作や電池の消耗を防ぐことができます。

#### **5各部の名称とはたらき**

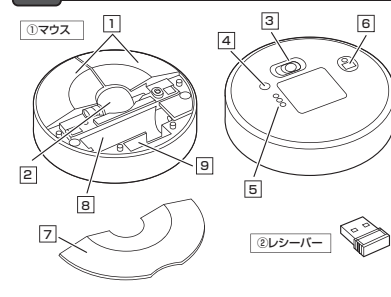

#### 1 | 左ボタン・右ボタン

 左ボタンは通常クリック、ダブルクリックに使われます。また右ボタンはWindowsで のアプリケーションごとに設定されているマウスの動きも行ったり、ポップアップメニ ーランクラン<br>ユーの表示をすることもできます。

#### 2**ホイールボタン(スクロールボタン)**

インターネットやWindows上のドキュメント画面をスクロールさせる際、このホイー ルを前後に回転させて上下スクロールを可能にします。

#### ■スクロールモード

インターネットやWindows上のドキュメント画面でスクロールモードを使用 する際、このボタンをクリックしマウスを前後左右に少し動かすと自動的に画 面がスクロールします。このスクロールを止めるには、ホイールボタンをもう一度押してください。

### ■ズーム

ズームはMicrosoft IntelliMouseの通常機能ですので、 MS-OFFICE用のアプリケーションに対応しています。「ズーム」とはウィンド ウ内の倍率を変えることです。「Ctrl」キーを押しながらホイールを回転させると、ズームが簡単に行えます。●「Ctrl」キーを押しながらホイールをモニター方向に回転させると、倍率が

上がります。 ●「Ctrl」キーを押しながらホイールを手前方向に回転させると、倍率が下がります。

#### **6ご使用前の準備**

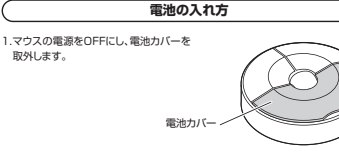

2.付属の単四乾電池を電池収納スロットに

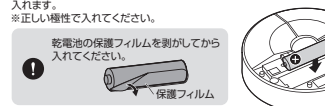

### 3.電池カバーを、取外したときと逆の手順で閉じます。

※マウスを動かしている際、カーソルの動きがスムーズでなくなっ たら電池を交換してください。電池交換の際は、単四乾電池をご 使用ください。 $\mathbf 0$  (付属の電池は、テスト用ですので、電池寿命は短くなっています) ※交換用電池には、新品の単四アルカリ乾電池をご使用ください。 ※電池交換の際は、マウスの電源をOFFの状態で行ってください。※空になった電池をマウス本体内に置いておくと液もれの原因に なりますので、取出しておいてください。

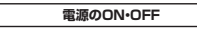

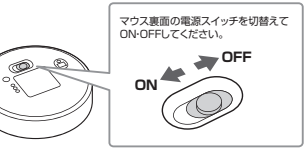

#### <u>3</u> 電源スイッチ マウス本体の電源をON・OFFを行います。

4 **ペアリング・接続切替えボタン** 2.4GHz接続機器とBluetooth接続機器2台で操作する機器を切替えます。**長押しするとペアリングモードに入ります** 

5 **ペアリング・接続切替えLED** ペアリング・接続切替えボタンを押すと点灯して接続方法が選択できます。 選択したLEDに割り当てられた接続機器を操作することができます。

6**光学センサー──**<br>光学センサーによりマウスの動きが検知されます。

**電池カバー**7電池カバーを開けて中に単四乾電池を入れます。

#### 8 **電池収納スロット**単四乾電池を入れます。

9 | **レシーバー収納スロット** レシーバーを収納することができます。

**レシーバー**②

 14.2×18.4mmの小型レシーバーなので、ノートパソコンに装着した際の出っぱり もわずか。装着したままの保管や持ち運びにも邪魔になりません。

モードに移行します。マウスはクリックすることでスリープモードから復帰します。

②レシーバー

ペアリング操作が完了した後は、マウスの電源をONにすると自動的に接続されるようになりますが、初回またはペアリングがない状態で電源 をONにしても自動的にペアリングされません。必ず以下のペアリング

電源ONの状態で、マウスのペアリング・接続切替えボタンを押し、ペアリング・接続切 替えLEDの「BT1」または「BT2」を緑色点灯させて選択してください。 長押しすると緑色点滅になりペアリング(接続)モードに入ります。※機器にデバイス名が表示されない場合は、一度電源OFFにして再度電源ONにし、

 ペアリング(接続)操作に関しては**「10.機器との接続方法」**をご確認ください。 ペアリング(接続)完了後、接続切替えLEDは消灯します。

**9.Bluetoothのペアリング(接続)モードについて**

2.レシーバーをレシーバー収納ーラー ...<br>スロットに入れます。

> ①マウス**<裏面>**

€

ar.

∩

#### **7.スリープモードについて**電源スイッチがONの場合でも一定時間マウスを操作しないとマウスがスリープ

**8.レシーバーの収納方法**

復帰直後は動作が不安定になる場合があります。

1.マウスの電源をOFFにし、電池カバーを取外します。

3.電池カバーを閉じます。

操作を行ってください。

上記手順をもう一度行ってください。

電池カバー

a

ペアリング・ 接続切替えLED**「BT1」**または**「BT2」**

ペアリング 接続切替えボタン

#### **10機器との接続方法**

#### **Bluetooth機器との接続方法**1.電源ONの状態で、マウスのペアリング・接続切替えボタンを押し、ペアリング・接続 **Windows 10macOS 13・12・11** 切替えLEDの「BT1」または「BT2」を緑色点灯させて選択してください。**長押しすると緑色点滅になりペアリング(接続)モードに入ります。** 2.画面左下のWindowsマークをクリックし、「スタートメニュー」を開いてくだ※画像は、macOS 11の画面です。 ※機器にデバイス名が表示されない場合は、一度電源OFFにして再度電源ONにし、さい。手順1から行ってください。 2.アップルメニューから $\blacksquare \blacksquare \blacksquare \square \square \lozenge \lozenge \lozenge \square \square \square \square$ 3.「設定」をクリックしてください。※ペアリング(接続)が完了するまでの操作は今まで使用しているマウスかタッチパッドで H er 「システム環境設定」をクリックし、 「Bluetooth」のアイコンを行ってください。4.設定ウィンドウ内の「デバイス」 $\Box$  $mn - m$  $B$  O  $\bar{\Delta} \quad \equiv \quad \hat{\Xi}$  $O$   $\overline{a}$  クリックしてください。をクリックしてください。 ※以下の説明は各OS別のペアリング(接続)方法の例です。外付けのUSB \*※1\*5‰5‰1508553/7553%8%555‰8%55%8%75%8%8558<br>Bluetoothアダプタなどを使用されている場合は、そちらの取扱説明書をご確  $\bullet$   $\circ$   $\circ$  $\equiv$ and the  $\mathbb{E}[Z] \leq \mathcal{D}^2 \mathcal{D}(\mathcal{N}).$ 5.デバイス設定ウィンドウ内の 「Bluetoothとその他のデバイ $m - m$  $\alpha$  in  $\alpha$  in Bluetooth とその他のデバイス ①マウスBustoch 20140007/42882676 ス」をクリックし、「Bluetoothペアリング **<裏面>** $\circledcirc$  またはその他のデバイスを追3.右の画面が表示され **ARR COURSES**  接続切替えボタン 加する」をクリックしてください。 「400-MAWBT198」が表示され $\bigcirc$  $\sqrt{8}$  $\odot$ ⊜ Bluetoothが「オン」になって るのでどちらかを選択して「接続」をクペアリング・確認 いることを確認してください。リックしてください。 接続切替えLED **「BT1」**または**「BT2」** 6.「デバイスを追加する」の画面バイスを追加する ※「Bluetooth:オフ」になっている**COMPRETE Windows 11** になるので、「Bluetooth」をイスの種類を選め 場合は「Bluetoothをオンにすクリックしてください。 る」をクリックしてください。マウスの検出が始まります。 2.画面左下のWindowsマークをBluetooth: オフ クリックし、「スタートメニュー」を 開いてください。Bluetoothをオンにする  $C = 41 - 41$  $\qquad \qquad \oplus \quad \ \ \, \boxdot \quad \ \ \, \boxdot$ 7.しばらくすると以下の名前で検出可能 3.「設定」をクリックしてください。 $\mathbb{B}(\mathcal{L})\mathbb{B}(\mathcal{L})$  「400-MAWBT198」をクリッ $B C$ クしてください。00-MAWRT1 4.接続済みに変わったらペアリング(接続)は完了です。4.デバイス設定ウィンドウ内の 「Bluetoothとデバイス」をクリック400-MAWRT198 してください。 デバイス設定ウィンドウ内の「デバ8.下記画面が表示されるとペアリング9. [400-MAWBT198]が表示 イス追加」をクリックしてください。 $+$ 5.マウスの設定は「システム環境設 (接続)は完了です。「完了」をクリック されていることを確認してください。 Bluetoothが「オン」になっている $1.77$  ( $1.7$  $B<sub>2</sub>$ ことを確認してください。 定」のマウスから設定をしてください。 Rluetooth とその他のデバイス  $\frac{2\pi\pi x}{\Phi X}$  $\frac{1}{2}$  $\mathbb{R}^2$ 5.「デバイスを追加する」の画面になデバイフを追加する るので、「Bluetooth」をクリックし てください。 $\sum_{i=1}^{n}$  $\Box$  20143 Followski 020-MAINET116 **Android**6.しばらくするとデバイスを追加する 「400-MAWBT198」が2.Androidの機器側のBluetooth設定をONにしてください。 3.Bluetoothの検出が始まり、Androidの機器側に「400-MAWBT198」が 表示されるのでクリックしてくだ**Chrome OS**さい。検出されたら選択して、接続してください。 ※詳しくはご使用の機器の取扱説明書をご覧ください。400-MAWBT1982.設定をクリックしてください。  $\begin{array}{ccc} \circ & \circ & \circ & \circ \end{array}$ 3.設定の中の クリックして「オン」にして ください。 $\cdot$  5 **iPadOS・iOS**7.右記画面が表示されるとペアリング 2.下記2次元コード、またはURLから弊社WEBサイトの「iPadOS・iOSでのマ $\sim$  $\subset$  (接続)は完了です。「完了」をクリック してください。 ウスの接続方法」にアクセスし、「Bluetooth接続の場合」をご確認の上、ペア4.しばらくするとリング(接続)を行ってください。(1) 400-MAWBT19 「400-MAWBT198」が **iPadOS・iOSでのマウスの接続方法**  $\overline{\phantom{a}}$  表示されるのでクリック議 してください。**https://sanwa.jp/qr.asp?DS=S0001**8.「400-MAWBT198」が表示さRhustoph とダバイス 5.右記画面が表示されると れていることを確認してください。 ペアリング(接続)は完了  $\theta$ です。400-MAWBT198**- 2.4GHz ワイヤレス機器との接続方法**1.電源ONの状態で、マウスのペアリング・接続切替えボタンを押し、ペアリング・接続2.付属のレシーバーを機器のUSB Aポートに接続してください。<Windowsの場合> 切替えLEDの「2.4G」を赤色点滅させて選択してください。USB Aコネクタを機器のUSB Aに接続してください。

Bluetooth接続で機器2台、2.4GHzワイヤレス接続で1台の計3台をマルチペアリング(複数接続)させることができます。

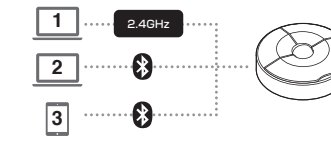

**11.マルチペアリング(複数接続)について**

**操作機器の切替え方法**

 電源ONの状態で、マウスのペアリング・接続切替えボタンを押して、操作機器を切替 えてください赤色もしくは緑色点滅したペアリング・接続切替えLEDに割り当てられた機器を操作できるようになります。 ※ペアリング・接続切替えボタン操作後、しばらくするとペアリング・接続切替えLEDは消灯します。

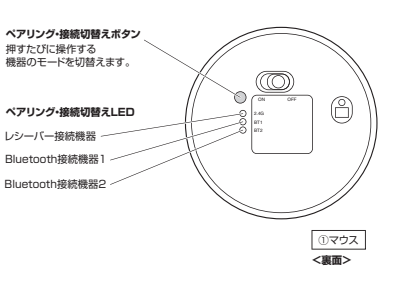

用すると、干渉によって動作が不安定になる場合があります。特にUSBメモリやハード ディスクドライブなどを接続する場合に発生しやすくなります。

、<br>USB 5Gbpsの機器 **レシーバーを離す** 

**2.4GHz ワイヤレス接続の場合**

### **12.故障かな...と思ったら**

**Bluetooth接続・2.4GHz ワイヤレス接続 共通Q. マウスをしばらく操作しないと、動かし始めた際に少し時間がかかる。Q. USB 5Gbpsの周辺機器と2.4GHzの周辺機器を同時に使用すると、適切に動作し マウス(マウスカーソル)が動かなくなる。**<br>A. 本製品は、電力の消耗を抑えるため、しばらくマウス操作を行わないとスリープモードに A. 2.4GHzのワイヤレス周辺機器を、USB 5Gbpsの周辺機器が接続されたパソコンで使 入ります。マウスボタンを押すと復帰しますが、復帰まで数秒かかります。**Bluetooth接続の場合** 以下が生じる場合があります。 ・マウスやキーボードなどの入力反応が遅い。 ・キーボードの文字入力ができなくなる。**Q. パスコードを求められる。** A. 「何も入力しない」「0000」「1234」の入力をお試しください。 ・レシーバーと、ワイヤレスマウスやキーボードを離すと、**Q. Bluetoothマウスが突然動かなくなる。** A. Bluetoothマウスが突然動かなくなる場合は、Bluetoothの省電力モードが働いている 場合があります。その場合はBluetoothの省電力モードを解除することで回避できる可1.USB 5Gbpsの機器と レシーバーを離してください。能性があります。 ⑴システムのプロパティから「デバイa fer and color companies a dealer compa- スマネージャー」クリックします。コンピューターの基本的な情報の表示 ⑵「Bluetooth」のプロパティを開 いてパソコンのBluetoothアダnt∧ verstr<br>Lei 1989ai 图 图 图 图 プタをダブルクリックします。 $-0$  Better  $\overline{0}$  Customs Bluetoothアダプタはパソコンによって異なります。詳しくはご使用の パソコンの取扱説明書を確認してください。(3)「電源の管理」をクリックします。 電源の管理 **28 BRPT FACT- BR**  $\mathbf{a}$  assessed デバイスの種類 scan. Distance (4)「電力の筋約のために コンピュー ターでこのデバイスの電源をオフ にできるようにする」のチェックを全般 | 詳細設定 | Reddie | | | | | | | | | | 電源の管理 外し「OK」をクリックします。 $\circledcirc$ Christopher Athenes OCAES-A Riverside A

#### に、コンピューターでこのデバイスの電源をオフにできるようにする(A) □電力 **Q. マウス(マウスカーソル)が動かない。**

- A. 1. ペアリング(接続)が切れていないか確認してください。
- 2. 電源スイッチがONになっているか確認してください。 3. 電池残量が空になっているかもしれませんので、乾電池を交換してみてください。
- 4. カウント切替え・接続切替えボタンを約5秒間押してお知らせLEDを確認してください。
- **Q. マウスカーソルの動きがスムーズでない。**
- A. 1. 光を反射する素材、ガラスなどの透明な素材の上や、規則正しいパターンの上で<br>- こ使用の際は、トラッキング性能が低下する場合があります。<br>2. 金属面の上では、ワイヤレス信号が乱反射し、スムーズに動かない場合がありますので、 - 厚みのある雑誌やマウスパッド等の上でご使用になってみてください。
- Q. Bluetoothの設定メニューが見つからない。 A. ご使用のパソコンはBluetoothに対応していますか? 取扱説明書、またはデバイスマネージャーからご確認ください。
- **Q. ペアリング(接続)し直す際のBluetoothデバイスの削除の仕方を教えてください。**
- A. 弊社ホームページ(https://www.sanwa.co.jp/)から「お客様サポート」<br>→「Q&A(よくある質問)」のページを開いて、Q&Aカテゴリを「すべて」、<br>キーワードを「3212」で検索すると表示されます。
- **Q. 接続できない、接続してもカーソルが動かない。**
- A. ご使用のパソコン以外に、Bluetooth対応スマートフォンなど他の機器があれば そちらでもお試しください。
- **Q. マウスは認識、接続できているが動作しない、など。**
- A. ご使用のパソコンのBluetoothデバイスドライバーの更新がないか確認し、再度お試しください。

#### 2.USB延長ケーブルを使い、USB 5GbpsとUSB 2.0コネクタを離してください。USB 5Gbps コネクタ同士を▞▔▉▅ 離すUSB延長 ケーブルレシーバー

USB 5Gbps レシーバー

**Q. マウス(マウスカーソル)が動かない。** $\sqrt{}$ USB 2.0 ポートに 接続するレシーバー▟▅▅▅▟▞▊▌᠂ 3.レシーバーはUSB 2.0ポートに USB 2.0ポート 接続してください。

- A. 1. レシーバーが正しくUSBポートに接続されているか確認してください。 2. 電源スイッチがONになっているか確認してください。 3. 電池残量が空になっているかもしれませんので充電してみてください。4. ペアリング・接続切替えLEDを確認してください。
- 

**ない。**

レンニハー<br>すぐ接続が切れる。

- **Q. マウスカーソルの動きがスムーズでない。**<br>A. 1. 光を反射する素材、ガラスなどの透明な素材の上や、規則正しいパターンの上で ご使用の際は、トラッキング性能が低下する場合があります。 2. 金属面の上では、ワイヤレス信号が乱反射し、スムーズに動かない場合がありますので、
- 厚みのある雑誌やマウスパッド等の上でご使用になってみてください。 3. レシーバーをパソコンの背面など見えにくい位置に接続している場合は、別売りの 延長ケーブルを使って、レシーバーを見える位置に出してください。

接続する前に他のアプリケーション(ウィルス検索ソフトなどの 常駐ファイル)を終了させておくことをおすすめします。

 $\bullet$ <macOSの場合> 標準でインストールされているSafari、Mail、Text EditおよびFinderなど、OS標準ドライバーで、スクロール可能なアプリケーションでのみスクロール可能です。 また、ホイールボタン押し下げによる動作はサポートしません。

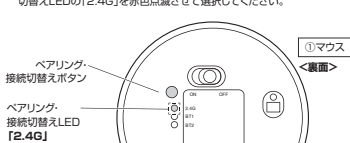

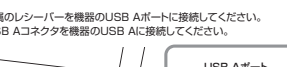

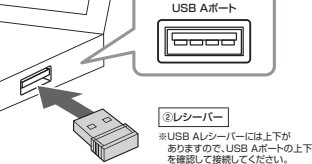

- - USB Aポート